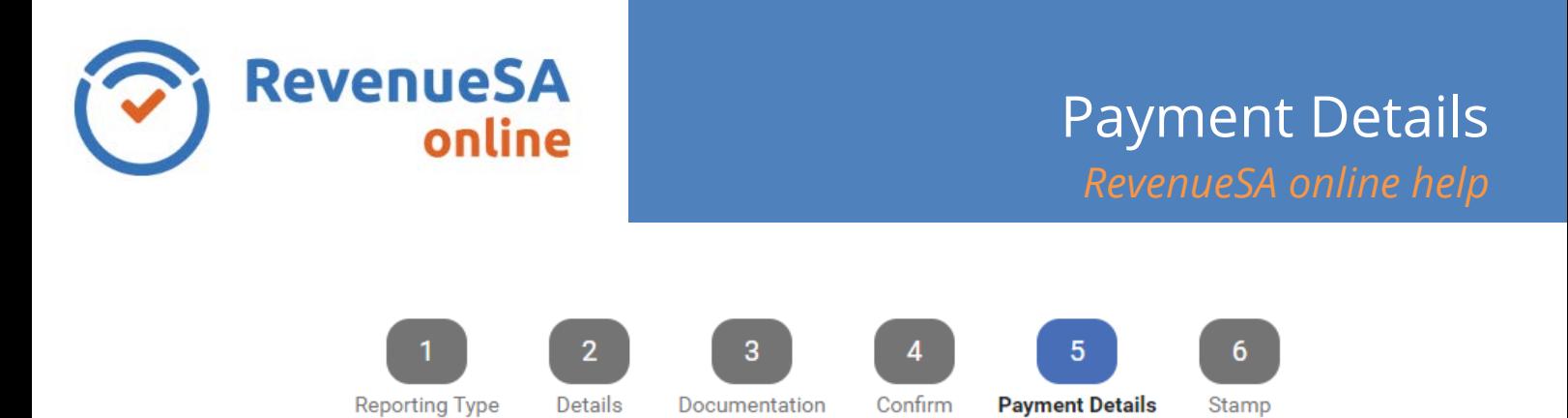

The **Payment Details** page displays an **Assessment Summary** for your document and **Payment Options**. This screen will vary slightly depending on whether you are paying for a document for an opinion assessment or a self-determination document.

## **Self-determination**

For self-determination you are required to authorise payment from your nominated bank account.

1. The **Assessment Summary** section includes the **Assessment Amount**, **LTO Fees**, **Payments Received**, and **Amount Payable**

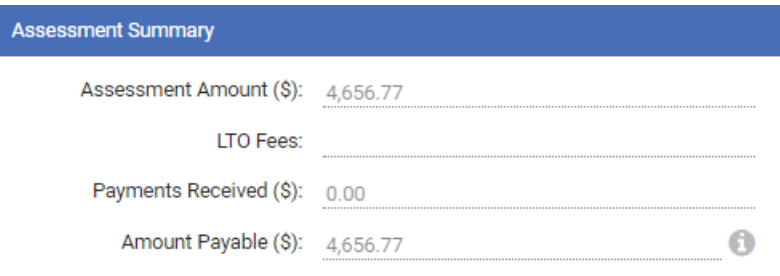

2. The **Electronic Payment Authority** section is where you indicate which bank account is to be debited for the transaction. A default bank account may already be selected (as previously defined in RevNet).

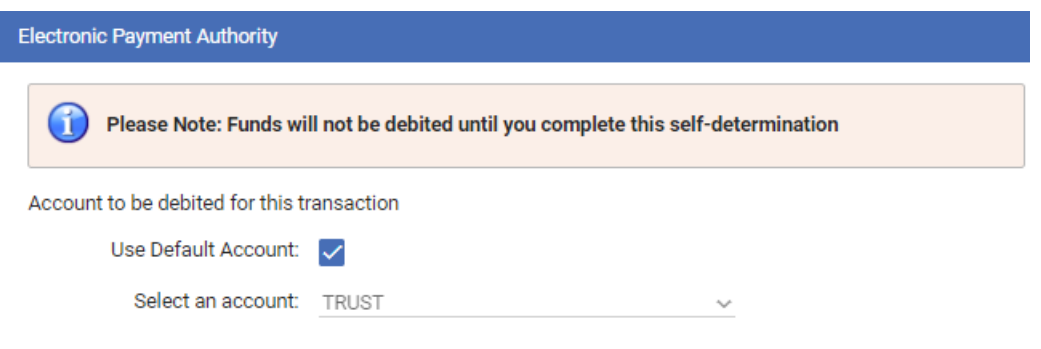

- 3. If you have multiple accounts nominated for use you may uncheck the **Use Default Account** to select an alternative account.
- 4. Click on the **D** Next button to proceed to the **Stamp** page.

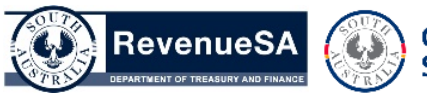

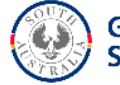

**Please Note: The account selected will not be debited until you complete the Selfdetermination (after stamping).**

## **Opinions**

1. The **Assessment Summary** section includes the **Assessment Amount**, **LTO Fees**, **Payments Received**, **Amount Payable**, **Due Date** and also a link to your **Notice of Assessment**.

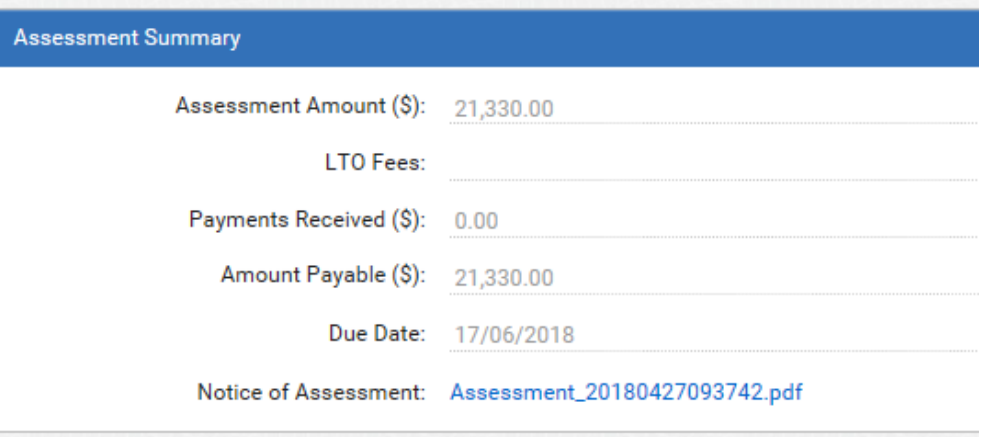

2. There are a number of payment options available for Opinions and these are displayed in the **Payment Options** section. The preferred payment method is **Electronic Payment Authority**. In this method you select a (previously) nominated account for RevenueSA to debit for the transaction. Using this method will allow you to immediately proceed to stamp your document.

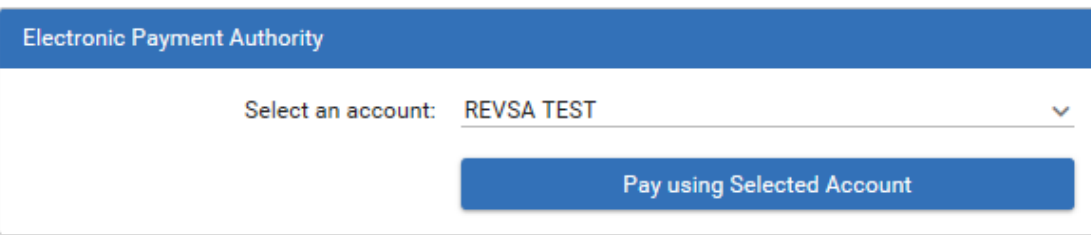

Your default bank account will be displayed, check that it is the appropriate account for your payment. If you have multiple accounts you can select a different account from the drop down list.

- 3. Once you have selected an account for the payment, click on the **Pay using Selected Account** button to authorise the payment. You can then click the  $\rightarrow$  Next button proceed to the **Stamp** page.
- 4. Alternatively you can elect to pay via **BPAY** or **cheque**. If you are paying via one of these methods you will need to wait until the payment has been processed before you can stamp your document.